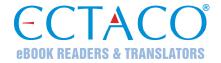

# ECTACO® Partner® P900

Hand-held Electronic Language Teacher<sup>®</sup>,
Full Text Translation System, Talking Dictionary, Translator, and
Audio PhraseBook™

### **QUICK START GUIDE**

Partner<sup>®</sup>, iTRAVL<sup>®</sup>, jetBook<sup>®</sup>, LingvoSoft<sup>®</sup>, Language Teacher<sup>®</sup>, Lingvobit<sup>®</sup>, LingvoCompass<sup>®</sup>, Audio PhraseBook<sup>™</sup>, Vector Ultima<sup>™</sup>, U-Learn<sup>™</sup>, and MorphoFinder<sup>™</sup> are trademarks of ECTACO, Inc.

© 1990–2012 ECTACO, Inc., New York, USA. All rights reserved.

ECTACO, Inc. assumes no responsibility for any damage or loss caused by deletion of data as a result of malfunction, repairs, or battery replacement. Be sure to back up all important data on other media to avoid data loss.

The contents of this manual as well as software functionality are subject to change without prior notice.

More manuals are available at www.ectaco.com/support/manuals

## **GENERAL VIEW**

The general view and essential features of ECTACO® Partner® P900 are shown below.

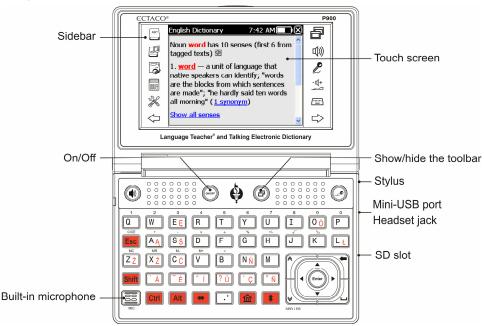

The function and control keys are described below.

| Key                | Function(s)                                                                     |
|--------------------|---------------------------------------------------------------------------------|
| ON/OFF)            | Turn the device on or off                                                       |
| Reset <sup>1</sup> | Re-initialize system                                                            |
|                    | Use speech recognition (where available)                                        |
|                    | Show or hide the pop-up toolbar                                                 |
| or<br>Shift        | Listen to the pronunciation of the translation or source item (where available) |
| Esc                | Close active window / Cancel                                                    |

<sup>&</sup>lt;sup>1</sup> The *Reset* button is located on the back of the device.

|                                                                                        | Delete character to the left of cursor                                                                        |
|----------------------------------------------------------------------------------------|----------------------------------------------------------------------------------------------------|
| Shift +key                                                                             | Press and hold this key down to type in uppercase / Enter additional letters or symbols                       |
| Shift + A,                                                                             | Launch spell-checker                                                                                          |
| Alt + Shift                                                                            | Switch keyboard layouts                                                                                       |
| Ctrl +key                                                                              | Enter additional letters: for example, press Ctrl + ^ and then press O to enter ô in the English-French model |
| Ctrl + Shift + key                                                                     | Enter additional letters in uppercase, if applicable                                                          |
| <b>*</b>                                                                               | Switch language or translation direction                                                                      |
| <u></u>                                                                                | Switch to the Main Menu                                                                                       |
| +numeric key                                                                           | Enter digits                                                                                                  |
| + Shift + numeric Enter additional symbols key                                         |                                                                                                    |
| Enter                                                                                  | Execute                                                                                                    |
| $\blacktriangleleft$ , $\blacktriangleright$ , $\blacktriangledown$ , $\blacktriangle$ | Move cursor or highlight / Scroll lines                                                                       |
| <b>(*)</b> , <b>(*)</b>                                                                | Page Up / Page Down / Switch Main Menu sections                                                               |
|                                                                                        | Enter space                                                                                                   |

## **HOW TO TURN THE DEVICE ON/OFF**

 To turn the device on or off, use the ON/OFF button. If the screen remains blank, connect the AC/DC adapter to your device via the mini-USB port (see General View), or connect your device to your PC using the special USB cable. The red LED signal shows that the battery is recharging.

**Note:** Only a special rechargeable battery, special charger, and special USB cable may be used with your ECTACO® Partner® P900. Use of an inappropriate external power supply may cause failure of the device and will void the warranty.

Tapping screen items is preferably done with the supplied pointing device known as a *stylus*, which, when not in use, is kept in a special slot at the side of the device's back panel (see *General View*).

 Before you start using your ECTACO® Partner® P900, please make sure the SD card (included in the standard package) is installed into the SD slot of the device. If the card is not installed, slide it into the slot located on the right-hand edge of the device – the label of the card face up, contacts face down. Push the card gently until it clicks into place. To eject the card, just push it in slightly.

## **HOW TO ACCESS USER MANUAL**

ECTACO® Partner® P900 user manual is compiled in an electronic format and is stored on the SD card. The content of the manual is only available when the card is installed into the device. A printed version of the manual is provided in the standard package.

- Open the Help & Settings section.
- Tap Help.
- To see the table of contents, tap Contents.

## DISPLAY AND MAIN MENU

ECTACO® Partner® P900 features a touch screen (320 x 240 pixels) with a windowsdriven graphical interface. The *Main Menu* consists of four sections, which visually organize access to the ECTACO® Partner® P900 applications.

**Note:** Tapping screen items is preferably done with the supplied pointing device known as a *stylus*, which, when not in use, is kept in a special slot at the side of the device's back panel (see *General View*).

#### Main Menu

To display the Main Menu, turn the device on, and/or exit the currently running application. Alternatively, press on the keyboard. The Main Menu consists of the following sections: Dictionaries & Tools, Language Studies, Extras, Help & Settings.

The *Main Menu* sections are described below. The contents of the *Main Menu* depend on product model.

- Use the *Dictionaries & Tools* section to access *Dictionary*, *English Dictionary*, Pictured Dictionary, Text Translation<sup>2</sup>, Audio PhraseBook™, Irregular Verbs, Idioms, SAT 200, and SAT 5000.
- Use the Language Studies section to access Language Teacher<sup>®</sup>, U-Learn™, English Grammar, Linguistic Crossword, Pockets, Translation Test, Spell-It-Right, FlashCards, and Hangman.
- Use the Extras section to access jetBook® Reader, Video Player, Audio Player, Voice Recorder, USA Interview, Metric Conversion, Calculator, and World Time.

<sup>&</sup>lt;sup>2</sup> Available in selected models.

- Use the Help & Settings section to access Settings, Help, About, Learning Settings, and Size Equivalents.
- To switch between sections, press the keys, or tap on the sidebar.
- When in a section, tap the desired application name. Alternatively, highlight it and then press Enter. Or, press the numeric key that corresponds to the application number.

The application will then open.

To close an application, tap at the upper right of the screen, or just press esc.

# **Using the Voice Commands**

Voice commands are always available when the *Interface language* is set to *English*. They might be unavailable for certain languages.

- When in the *Main Menu*, press and hold the key. You will see a dialog with two buttons: (*Correct*) and (*Wrong*).
- Say the name of the desired section or application and then release the key. The section or application will then open.

## PC COMMUNICATION

The *PC Communication* function allows you to manage files and folders stored on the SD card. For example, you may wish to add books and music files.

- Ensure the SD card is installed into the device.
- Turn the device on.
- Connect the device to your PC using the special USB cable and the mini-USB port located on the device (see General View).

Please wait while your PC detects the device.

 Navigate to the newly detected removable disk on your PC to browse through the files stored on the SD card.

**Note:** Do not modify the content of the *system* folder. Do not delete system files.

 Copy your files to the respective folders. For example, copy your books to the My books folder **Note:** Always back up your important data! Neither the manufacturer nor the dealers assume any responsibility for lost or corrupted data.

# ECTACO® C-Pen®3

With ECTACO® C-Pen® you can acquire and then translate words or text portions from paper media. It is capable of recognizing texts in languages based on Latin, Cyrillic or Greek character set.

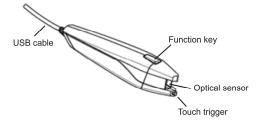

- Connect ECTACO<sup>®</sup> C-Pen<sup>®</sup> to your device. Make sure the device is turned on.
- Press the Function key on ECTACO<sup>®</sup> C-Pen<sup>®</sup>. You will see the C-Pen ready dialog.
- Select the desired language and application.
- Place the tip of ECTACO<sup>®</sup> C-Pen<sup>®</sup> before the first character of your text. The leg with the touch trigger should be below the text line and the other leg above the text line.
- Keep the touch trigger pressed onto the surface and move ECTACO<sup>®</sup> C-Pen<sup>®</sup> over the line of text. You can move ECTACO<sup>®</sup> C-Pen<sup>®</sup> either left-to-right or right-to-left over the text.
- Lift your ECTACO® C-Pen®.
- In the C-Pen ready dialog, tap OK.

The text will be transferred to the selected application.

## PRONUNCIATION OF WORDS AND SENTENCES

ECTACO® Partner® P900 speaks dictionary entries out loud with a real human voice in English and other languages. These entries are marked with a special icon: In the *Text Translation* application, the device employs the TTS (Text-to-Speech) technology which allows you to listen to the pronunciation of text.

To hear the displayed or highlighted headword pronounced, press the

e 🕪 key.

<sup>&</sup>lt;sup>3</sup> Optional accessory. Included in the ECTACO® Partner® P900 Deluxe package.

• To hear the translation or definition pronounced, highlight the desired portion of it by using the stylus, and then press the key.

Note: To disable Slang Lock, please use this password: showslan.